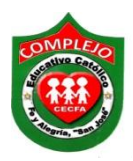

### **COMPLEJO EDUCATIVO CATÓLICO FE Y ALEGRÍA "SAN JOSÉ" MATERIA: INFORMÁTICA. GUIA 11 DE LABORATORIO DE MICROSOFT ACCESS.**

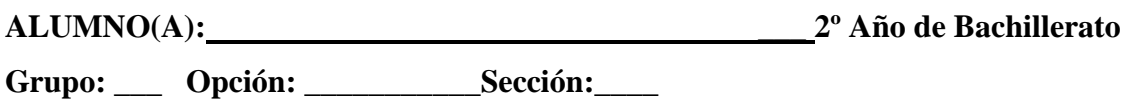

**Objetivo:** Que el estudiante implemente la creación de formularios personalizados, utilice los diferentes tipos de controles, ejecución de macros en los formularios, opciones de seguridad a su base de datos,

# **Los controles de Access.**

Como se ha venido mencionando, Access tiene controles. **Los controles:** Son elementos que sirven para aumentar la funcionalidad de la Base de Datos. Se utilizan en los informes y en los formularios, Permitiendo realizar funciones que van desde desplegar una imagen, pedir datos al usuario, ejecutar macros, controlar eventos y algunas más complejas como subformularios/subinformes.

## **Las macros de Access.**

**Una macro:** Es un objeto que forma parte de la base de datos. Al igual que cualquier otro elemento de Access, aparece en el contenedor de la base de datos en la quinta ficha y tiene la particularidad de ejecutar determinados pasos en una secuencia definida previamente por el usuario, por ejemplo, abrir un formulario, abrir una consulta, abrir un informe enviar un informe directamente a la impresora entre otros.

Abreviadamente, se puede decir que una macro automatiza una serie de actividades. Se incluyen principalmente en los formularios y en los informes. Se ejecutan a través de botones de comandos y de esta forma se pueden llamar desde varios informes o formularios, según la ubicación de dichos botones.

## **Procedimiento.**

## **Personalizando los controles de un formulario.**

**1.** Cree la tabla que se muestra a continuación y guárdela con el nombre de **estudiantes.**

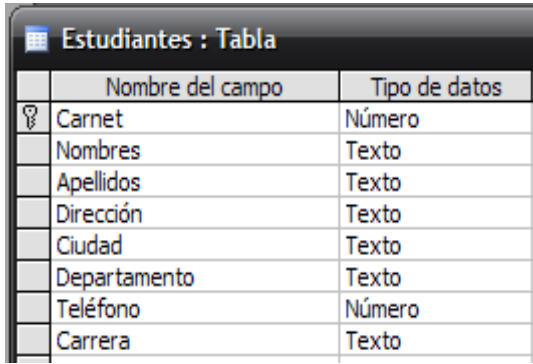

**2.** Ahora ingrese los siguientes registros a la tabla anterior.

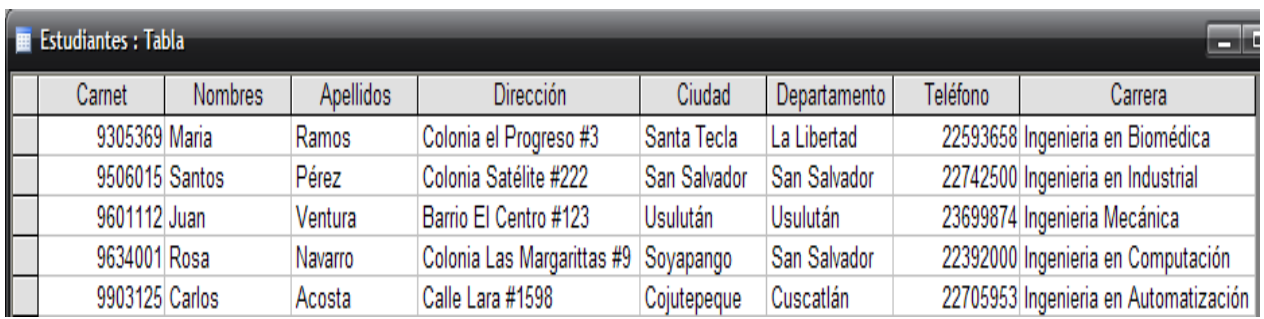

3. Realice la siguiente tabla y guárdela con el nombre **Escuelas.**

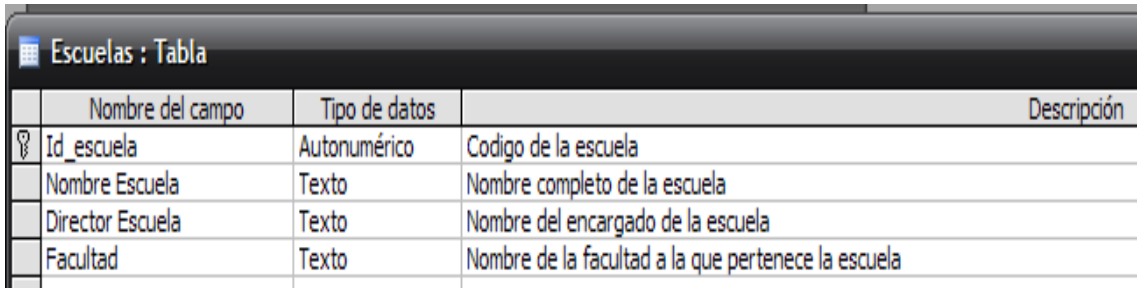

# **4.** Ingrese los siguientes registros.

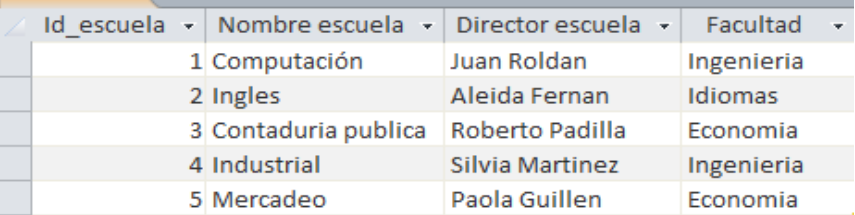

## 5. Realizaremos la siguiente tabla y el campo **Id\_Catedratico** será la llave principal:

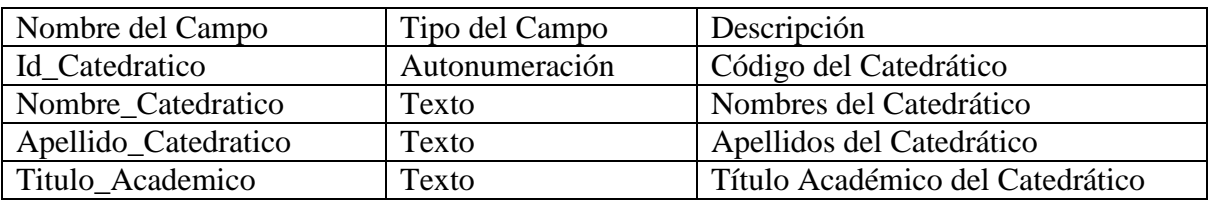

6. Las propiedades para el campo **Id\_Catedático** son:

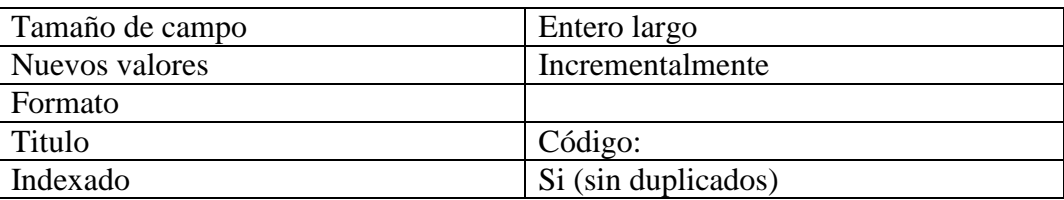

7. Las propiedades para el campo **Nombre\_Catedrático** son:

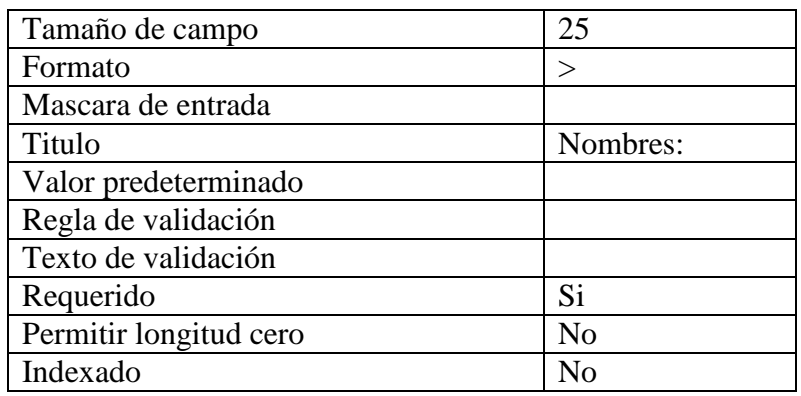

8. Las propiedades para el campo **Apellido\_Catedrático** son:

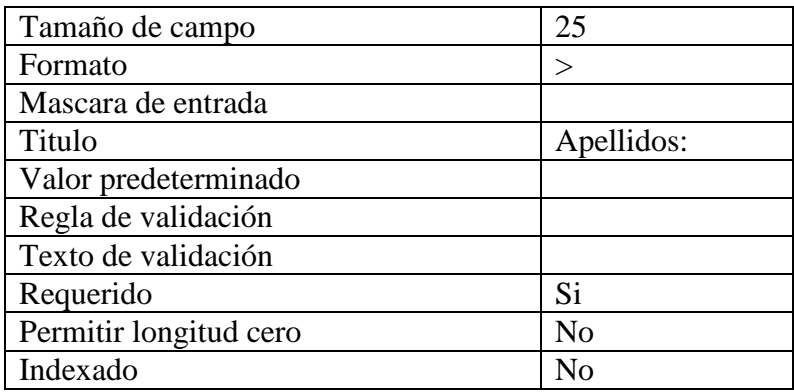

9. Las propiedades para el campo **Titulo\_Académico** son:

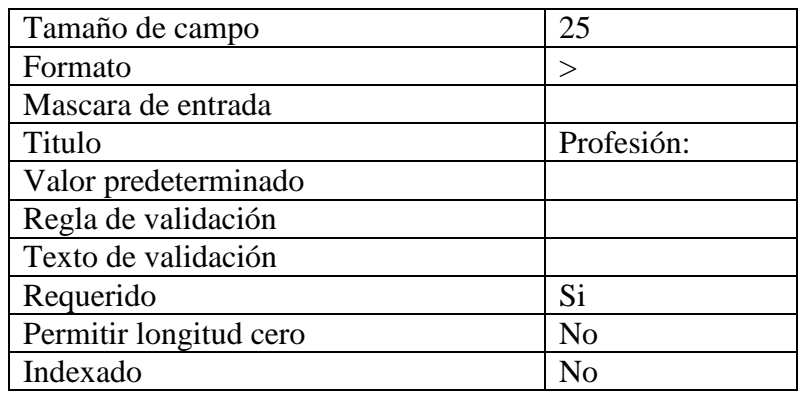

#### 10. Grabe la tabla con el nombre **Catedráticos.**

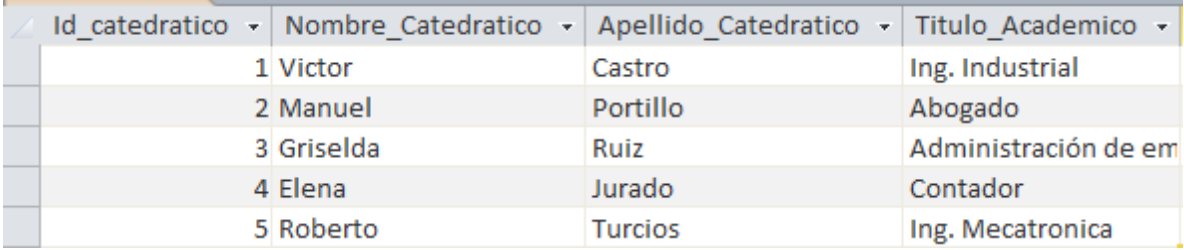

11. Ingrese los siguientes registros.

**12.** Pasaremos a crear formularios para la tabla escuelas y estudiantes para debe recordar que debe abrir la tabla y estar en la vista hoja de datos ahora de clic en la

cinta de opciones **Crear** y de clic al botón **Formulario**  $\begin{bmatrix}$  Formulario este botón lo utilizara para ambas tablas una vez creadas guárdelas con el nombre de estudiantes y escuelas respectivamente.

**13.** Deberás cerrar todas las tablas y formularios, ahora de clic en la cinta de opciones

**Crear** y da clic en el botón **Diseño de formulario .**

- **14.** Ahora de clic en la cinta de opciones **Diseño** y de clic en la opción **Etiqueta** dibújala en la parte superior del formulario, ahora digitara **MANEJO DE FORMULARIOS,** ahora de clic en la cinta de opciones **Formato** y aplique el tipo de letra Times New Roman, tamaño 14, con negrita, alineación centrar y color azul.
- **15.** Dos centímetros hacia abajo, agregue otra etiqueta que diga **Escuelas** y arrastre la etiqueta al centro del formulario**.** El tipo de letra debe ser Arial, tamaño 12, con negrita, alineación izquierday color azul.
- 16. Crearemos otra etiqueta debajo de la etiqueta **Escuelas,** que diga **Estudiantes** y aplicaremos el mismo formato**.**
- 17. Agregue un botón de comando a la izquierda de la etiquetas **Escuelas** para ello debe de estar en la cinta de opciones **Diseño.**

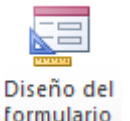

18 <del>. . .</del>

- 18. En la primera ventana que se despliega del Asistente para botones de comando, seleccione la categoría **Operaciones con formulario** y la acción **Abrir formulario,** presione el botón **Siguiente.**
- 19. En la segunda pantalla del asistente, seleccione el formulario **escuelas** para que se abra al presionar el botón que se está creando. Presione el botón **Siguiente.**
- 20. En la tercera ventana del asistente, seleccione la opción **abrir el formulario y mostrar todos los registros**. Presione el botón **Siguiente.**
- 21. En la cuarta ventana del asistente, seleccione la opción **Imagen** y de un clic en **Mostrar todas las imágenes** ahora elija formulario **MS Access** Presione el botón **Siguiente.**
- 22. En la quinta ventana del asistente, ingrese como nombre del botón **AbrirEscuelas.** Presione el botón **Finalizar.**
- 23. Agregue otro botón de comando a la izquierda de la etiqueta **estudiantes.**
- 24. Siga los pasos anteriores y ahora seleccionara el formulario **estudiantes** y el nombre del botón será **abrirestudiantes**. Presione **Finalizar.**
- 25. Grabe el formulario con el nombre **MenuFormularios.**
- 26. Presione el botón **Vista formulario B** verifique el funcionamiento de los botones.
- 27. Cierre el formulario
- 28. Ahora que ya creo el formulario **estudiantes** y **escuelas**, abra el formulario **estudiantes,** dibuje un botón, debe estar en la vista diseño configúrelo tal y como aparece a continuación.

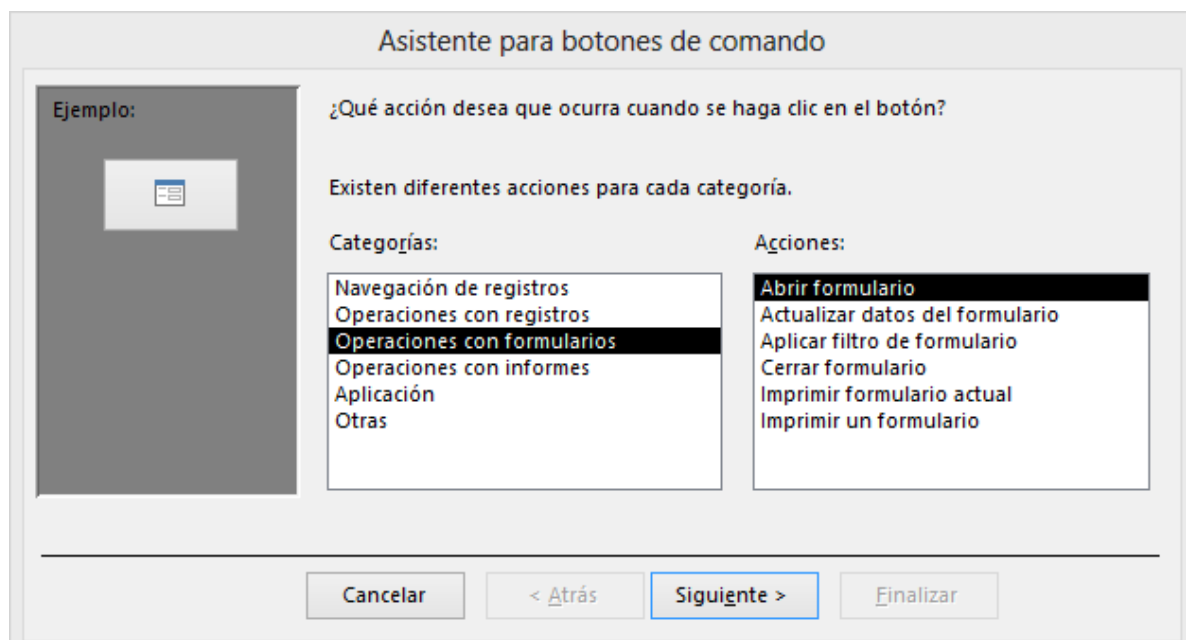

29. Después da clic en **siguiente** y elije el formulario **menú formularios,** ahora de clic en **siguiente,** después en **siguiente,** ahora de clic en **finalizar,** ahora hágalo para el formulario **escuelas**, una vez creados guarde sus formularios**.**

### **Creación de informes.**

**1.** Pasaremos a crear informes para la tabla estudiantes y escuelas debemos abrir primero la tabla estudiantes debe de estar en la vista hoja de datos demos clic en la

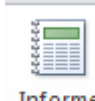

cinta de opciones Crear y damos clic sobre el botón **Informe** ahora realice los mismos pasos para la escuelas y guárdelos con los nombres estudiantes y escuelas respectivamente.

**2.** Deberás cerrar todas las tablas y formularios, ahora de clic en la cinta de opciones

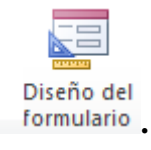

**Crear** y da clic en el botón **Diseño de formulario .**

**3.** Ahora de clic en la cinta de opciones **Diseño** y de clic en la opción **Etiqueta** dibújala en la parte superior del formulario, ahora digitara **MANEJO DE INFORMES,** ahora de clic en la cinta de opciones **Formato** y aplique el tipo de letra Times New Roman, tamaño 14, con negrita, alineación centrar y color azul.

- **4.** Dos centímetros hacia abajo, agregue otra etiqueta que diga **Escuelas** y arrastre la etiqueta al centro del formulario**.** El tipo de letra debe ser Arial, tamaño 12, con negrita, alineación izquierday color azul.
- 5. Crearemos otra etiqueta debajo de la etiqueta **Escuelas,** que diga **Estudiantes** y aplicaremos el formato del paso anterior**.**
- 6. De un clic derecho sobre la etiqueta **Escuelas** y del menú contextual desplegado, elija la opción **Propiedades.**
- 7. De un clic sobre la pestaña **eventos.** De un clic a la opción **al hacer clic** al botón con los **tres puntos.**
- 8. Aparece una ventana elija la opción **Generador de Macros.**
- 9. Del cuadro de dialogo que aparece de la lista desplegable donde sale una cruz de color verde elija **abrir informe.**
- 10. Aparecerá otro cuadro de dialogo, de clic en el cuadro de texto **Nombre del informe** y de la lista desplegable elija **Escuelas**. Ahora de clic al cuadro de texto Vista y de la lista desplegable elija **Vista Preliminar.**
- 11. Cierre la ventana de la macro. Si Access le pregunta si guardara los cambios de clic en **Sí.**
- 12. Ahora realizara lo mismo para la etiqueta **Estudiantes** a partir del paso 6.
- 13. Ahora presione el botón **Vista formulario** y verifique el funcionamiento de las macros que creo dando clic sobre las etiquetas que creo.
- 14. Grabe el formulario con el nombre **MenuInformes.**
- 15. Cierre el formulario.

#### **Seguridad en una base de datos.**

- 1. Cierre su base de datos asegúrese de haberla guardado previamente haga una copia de ella.
- 2. Deberá abrir Access una vez abierto de clic en abrir seleccione el archivo de copia que hizo sin dar clic sobre él, de clic en la flecha del botón **abrir** deberá dar clic y seleccionar la opción **Abrir en modo exclusivo** y dar clic sobre él.
- 3. De clic en la cinta de opciones **Archivo,** de clic en la opción **Información,** ahora de clic en la opción **Cifrar con contraseña** aparecerá un cuadro de dialogo y digite la

contraseña a utilizar ahora de clic en **Aceptar** cierre la base de datos y vuelva abrirla y le pedirá su contraseña.

### **Cambiar la apariencia de la base de datos y de Access.**

- 1. Abra la base de datos que tiene contraseña.
- **2.** De clic en la cinta de opciones de **Archivo,** de clic en **Opciones** y posiciones en la opción **Base de datos actual** y configure la ventana tal y como se muestra a continuación.
- **3.** Una vez configurada dará clic en **Aceptar** cierre la base de datos y vuélvala a abrir y observe que se han deshabilitado la mayoría de opciones.

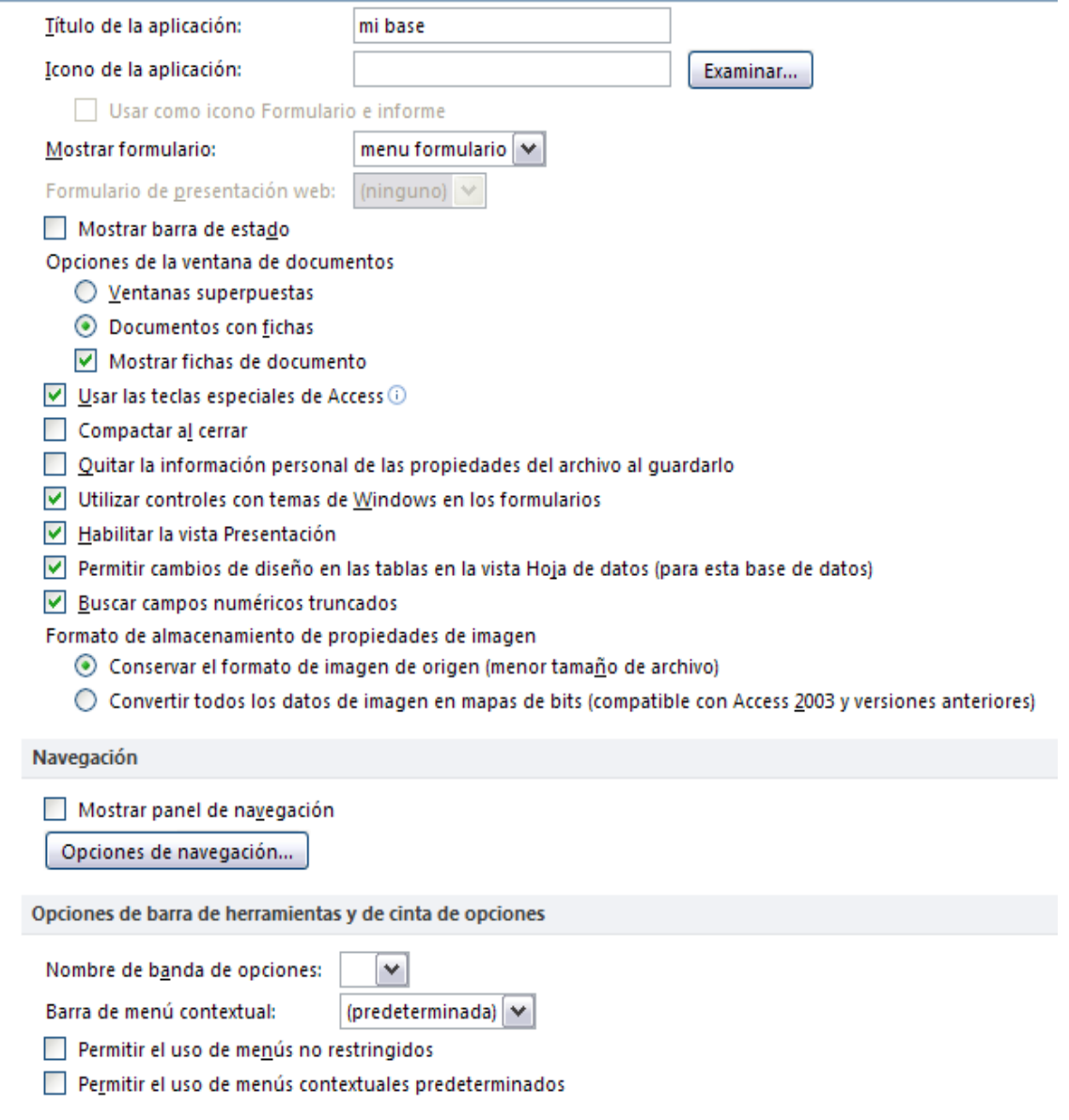